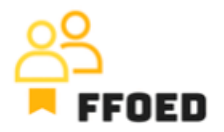

## **IO 5 – Video průvodce – Přepis obsahu videí**

**Video 9 – Plovoucí (Floating) rezervace**

Ahoj, vítejte zpět u videoprůvodce projektu FFOED.

Dnes se podíváme na vytváření individuální plovoucí rezervace, což bude krátké a jednoduché. Pokud jste v jiné části PMS, jednoduše klikněte na ikonu kalendáře a zkontroluite její obsah.

Existují tři způsoby, jak vytvořit individuální plovoucí rezervace. Zelené ikony siluet v přehledu rezervací a rezervačním kalendáři jsou dvě možnosti. Tento postup je téměř stejný jako vytváření skupinové rezervace. Rozdíl spočívá ve specifikaci pokojů a hostů.

Další možností je jít do sekce Plovoucí rezervace na levé straně obrazovky. Můžete kliknout na ikonu Voucher, abyste viděli přehled typů pokojů a individuálních plovoucích rezervací v těchto kategoriích ve vybraném období. Tyto rezervace čekají na přiřazení pokoje, a jejich seznam můžete vidět také na pravé straně v panelu Plovoucí rezervace v nabídce.

Pro vytvoření rezervace jednoduše vyberte datum příjezdu, pak podržte a přetáhněte k datu odjezdu a tam přetáhněte výběr. Otevřou se podrobnosti rezervace; jediný rozdíl spočívá v deaktivované možnosti, Přiřazená rezervace. Pro přiřazení pokoje jednoduše vyberte možnost, a první dostupný pokoj z seznamu ve vybrané kategorii bude přiřazen. Otevřením seznamu můžete změnit pokoj.

Nyní můžete uložit rezervaci a vrátit se zpět do rezervačního kalendáře. To je vše. To byly možnosti pro vytváření rezervací pokojů. Podívejme se na jejich správu.

Uvidíme se během dalšího videa!